# **Atividades de realidade aumentada para crianças**

<span id="page-0-0"></span>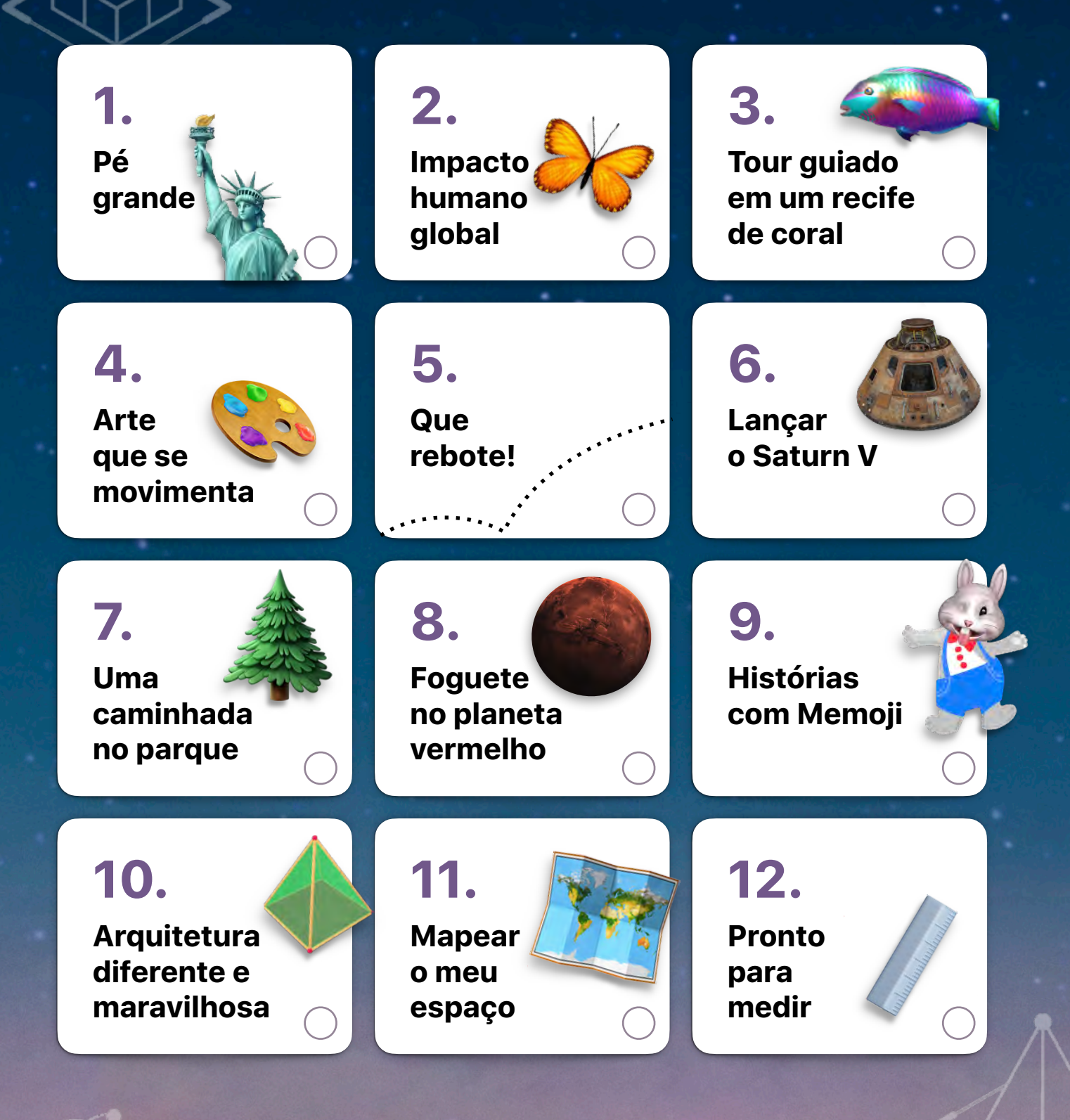

Clique ou toque em qualquer atividade para ver a descrição do projeto. Recomenda-se a supervisão de um adulto. \*

<span id="page-1-0"></span>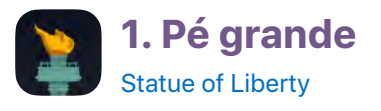

Traga o Museu da Estátua da Liberdade até você. Vivencie o tamanho colossal da réplica do pé da Estátua da Liberdade do museu em tamanho real e faça a comparação com os objetos no seu ambiente.

- 1. **Comece a experiência.** Encontre um amplo espaço aberto. Abra o app Statue of Liberty e deslize para o lado para ignorar as janelas iniciais. Deslize para cima para encontrar "A New Liberty Experience" e toque em View in  $\mathbb{S}^2$  AR.
- 2. **Posicione seus pés.** Siga as instruções na tela para posicionar o modelo do pé da Estátua da Liberdade no espaço à sua frente. Segure e arraste para redimensionar e mover o modelo. Gire com dois dedos para virar o modelo.
- 3. **Dê um passo para trás.** Toque no botão View Actual Size e dê um passo para trás para não pegar você.
- 4. **Mova seus pés.** Caminhe ao redor do pé em tamanho real para estudá-lo. Tire uma captura de tela pressionando e soltando o botão superior e o botão de Início ou o botão para aumentar o volume ao mesmo tempo.
- 5. **Crie uma nota de rodapé.** Toque na miniatura exibida no canto inferior esquerdo. Use as ferramentas de marcação para adicionar notas à captura de tela. Toque em OK e selecione Salvar em Fotos.

**Pergunta:** Que tipos de objetos no seu bairro são praticamente do mesmo tamanho do pé da estátua?

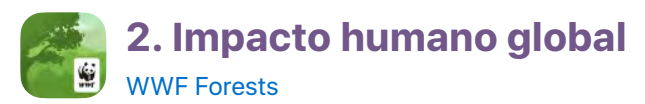

Como ecologista, você está trabalhando para entender como os seres humanos têm afetado as florestas. Explore uma floresta saudável e uma que os seres humanos tenham devastado antes de criar sua própria floresta.

- 1. **Comece a jornada.** Toque em Start Journey para começar com o primeiro capítulo, "The Thriving Forest". Leia sobre a atividade e toque em Start Experience.
- 2. **Posicione a floresta.** Encontre um espaço seguro para se mover. Use a versão Immersive e toque para posicionar a floresta no centro do seu espaço.
- 3. **Explore.** Mova-se pela floresta, tocando nos diferentes fatos. Ganhe recompensas ao final da experiência para poder criar sua própria floresta depois.
- 4. **Examine uma floresta em perigo.** Toque em  $\otimes$  para voltar à lista de capítulos e role até "A Forest in Peril". Em uma mesa, explore o impacto dos seres humanos sobre as florestas e colecione as recompensas.
- 5. **Faça com que a sua floresta cresça.** Volte para a lista de capítulos e vá até "Your Own Forest". Encontre um lugar perto de você onde gostaria de ver uma floresta.

**N** [Voltar](#page-0-0)

**Pergunta:** Quais ações diárias você pode tomar para proteger as florestas?

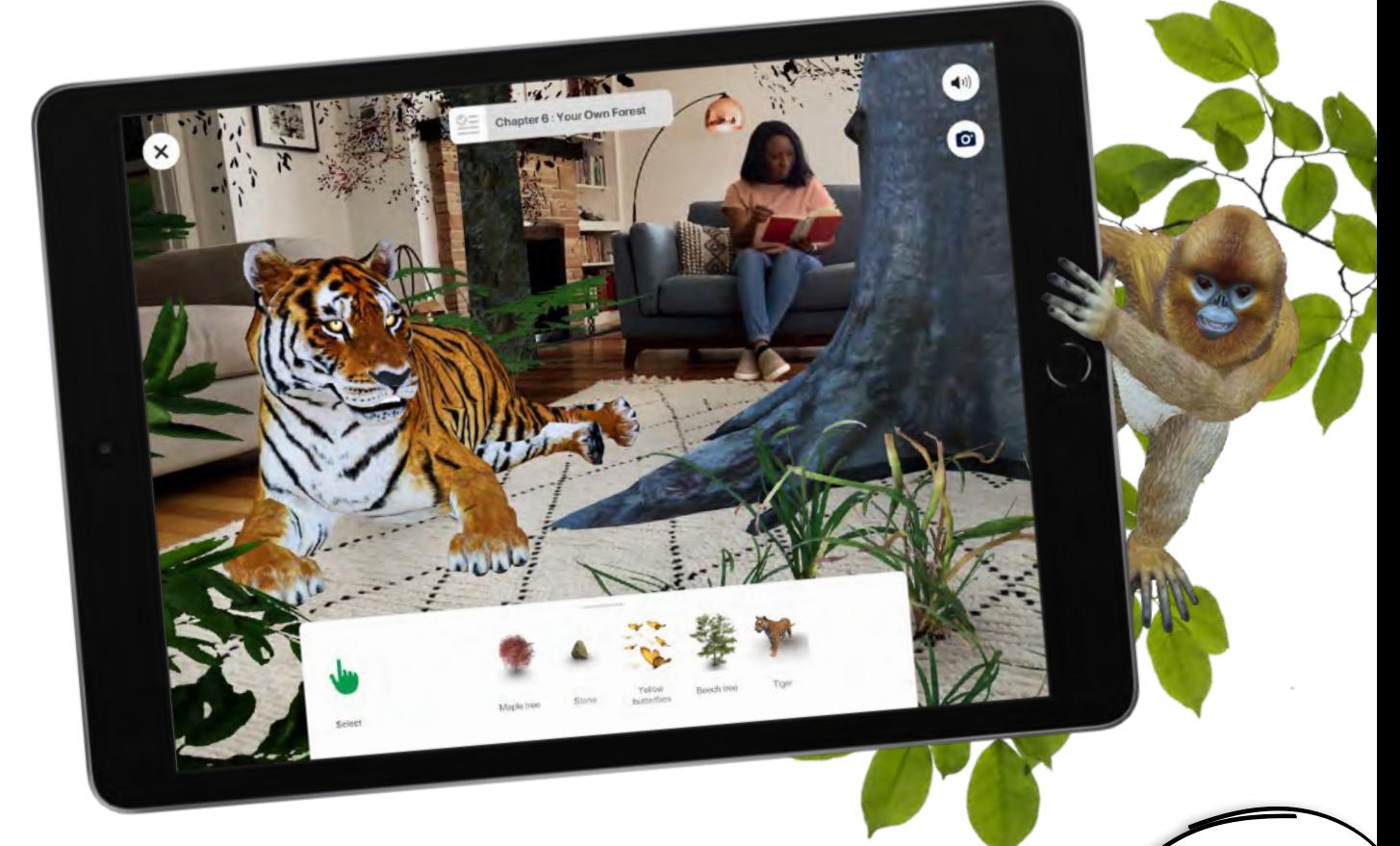

<span id="page-2-0"></span>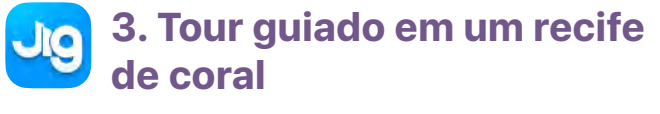

#### **[JigSpace](https://apps.apple.com/app/jigspace/id1111193492?itscg=edu&itsct=ar_activitiesforkids_sc22_na_ptbr)**

Mergulhe no mundo aquático de um recife de coral.

- 1. **Entre no recife de coral.** Ignore as janelas de introdução. Na aba Explore, toque em Coral Reef e em View in AR. No meio de um espaço aberto, siga as instruções na tela para posicionar o recife.
- 2. **Explore.** Toque nas setas para descobrir as principais informações sobre o recife.
- 3. **Mergulhe no recife.** Afaste-o para fazer com que o recife preencha o espaço. Caminhe embaixo das rochas ou tente tocar em um peixe.
- 4. **Contenha o recife.** Aproxime-o para deixá-lo menor. Encontre uma garrafa ou outro recipiente e posicione-o em uma superfície plana para que pareça que o recife está dentro da garrafa.

**Pergunta:** Qual é seu elemento favorito do recife de coral e o que você acha que ele oferece aos peixes?

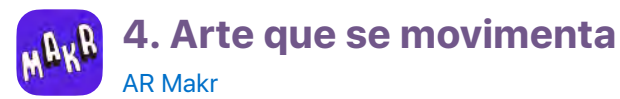

Crie uma escultura em movimento com fotos artísticas abstratas tiradas com o Photo Booth.

- 1. **Capture a foto artística.** No Photo Booth, toque em Caleidoscópio e toque em  $\odot$  para usar a câmera traseira. Fotografe objetos ao seu redor com diferentes cores, formas e texturas.
- 2. **Crie um novo objeto de RA.** No AR Makr, toque em Create Your Own Scene e siga as instruções na tela para posicionar a cena. Toque em New e em  $(\blacksquare)$ . Em seguida, selecione uma foto. Aproxime e arraste para preencher o plano quadrado e toque em  $(\vee)$ .
- 3. **Escolha uma forma 3D.** Toque na forma que deseja nos botões na parte inferior da tela e toque em  $\heartsuit$ .
- 4. **Adicione o objeto à cena.** Toque no objeto no lado esquerdo da tela, aproxime e arraste para alterar o tamanho. Mova o iPad para posicioná-lo onde deseja. Toque em Place.
- 5. **Anime o objeto.** Toque no objeto, toque na miniatura no canto inferior direito e escolha uma animação na lista.

**Pergunta:** Do que você precisaria para transformar seu design de uma ideia virtual para um trabalho artístico físico?

Coral reefs are one of the most bio diverse ecosystems on the planet<br>These underwater cities contain over 25% of all marine life!

<span id="page-3-0"></span>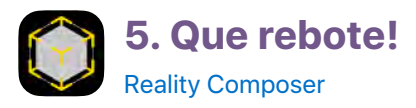

Desafie as leis da física. Faça com que um tijolo quique ou uma pena bata no chão. Use o Reality Composer para explorar o comportamento de objetos com diferentes propriedades.

- 1. Crie um projeto. Toque em + e adicione uma âncora horizontal ao novo projeto.
- 2. **Escolha materiais e física.** Selecione o cubo e toque em o para escolher um material. Em Física, toque para ativar Participa. Selecione Dinâmico para o Movimento e selecione um material.
- 3. **Faça-o quicar.** Toque em  $\bigotimes$  e selecione Comportamentos. Toque em  $+$  ao lado de Comportamentos e selecione Tocar e Adicionar Força. Toque em Escolher ao lado de Objetos Afetados e toque no cubo. Toque em OK.
- 4. **Veja como fica em RA.** Toque em **AR** e encontre uma grande área plana para adicioná-lo a ela. Toque em e toque no cubo para vê-lo quicar.
- 5. **Explore outros materiais, formas e comportamentos.** Adicione outras formas e materiais para quicar ou girem no espaço.
- 6. **Adicione mais opções.** Toque no botão de  $informações (i)$ . Baixe a biblioteca do conteúdo para descobrir ainda mais opções.

**Pergunta:** De que forma você poderia testar (com segurança) as maneiras como os objetos reais se comportariam em comparação aos objetos da sua cena?

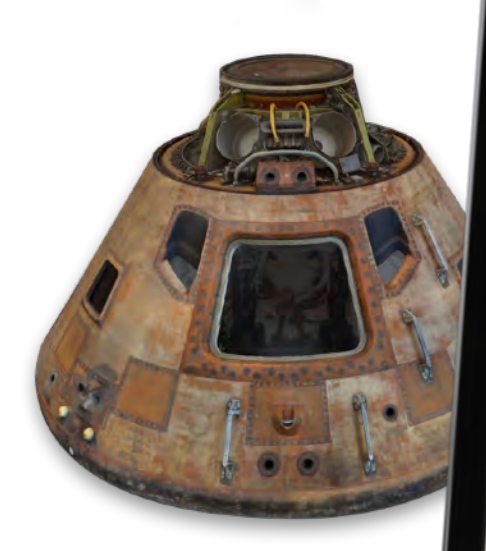

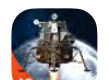

## **6. Lançar o Saturn V**

[Apollo's Moon Shot AR](https://apps.apple.com/app/apollos-moon-shot-ar/id1465827204?itscg=edu&itsct=ar_activitiesforkids_sc22_na_ptbr)

Vivencie o lançamento do foguete Saturn V que levou os astronautas da missão Apollo 11 até a lua.

- 1. **Escolha a sua missão.** Toque no botão AR si na parte inferior da tela. Deslize para cima até Let's Go To the Moon e toque nessa opção. Toque em  $\bigcirc$  para continuar.
- 2. **Defina o seu local de lançamento.** Siga as instruções na tela para posicionar o Saturn V em uma superfície plana.
- 3. **Inicie a sequência de lançamento.** Toque em **O** para abrir a câmera e toque em **para iniciar a gravação** de vídeo. Depois da contagem regressiva, toque em Launch. Incline o aparelho para acompanhar o foguete até o céu e toque em **O** para parar a gravação.
- 4. **Tente outro ângulo.** Afaste-se ou se aproxime do foguete, nas alturas ou próximo do solo. Em seguida, grave e repita o lançamento. Você pode usar o iMovie ou Clips para criar seu próprio filme de lançamento do foguete Saturn V.

**Pergunta:** Quais podem ser os motivos para que os astronautas queiram voltar à lua?

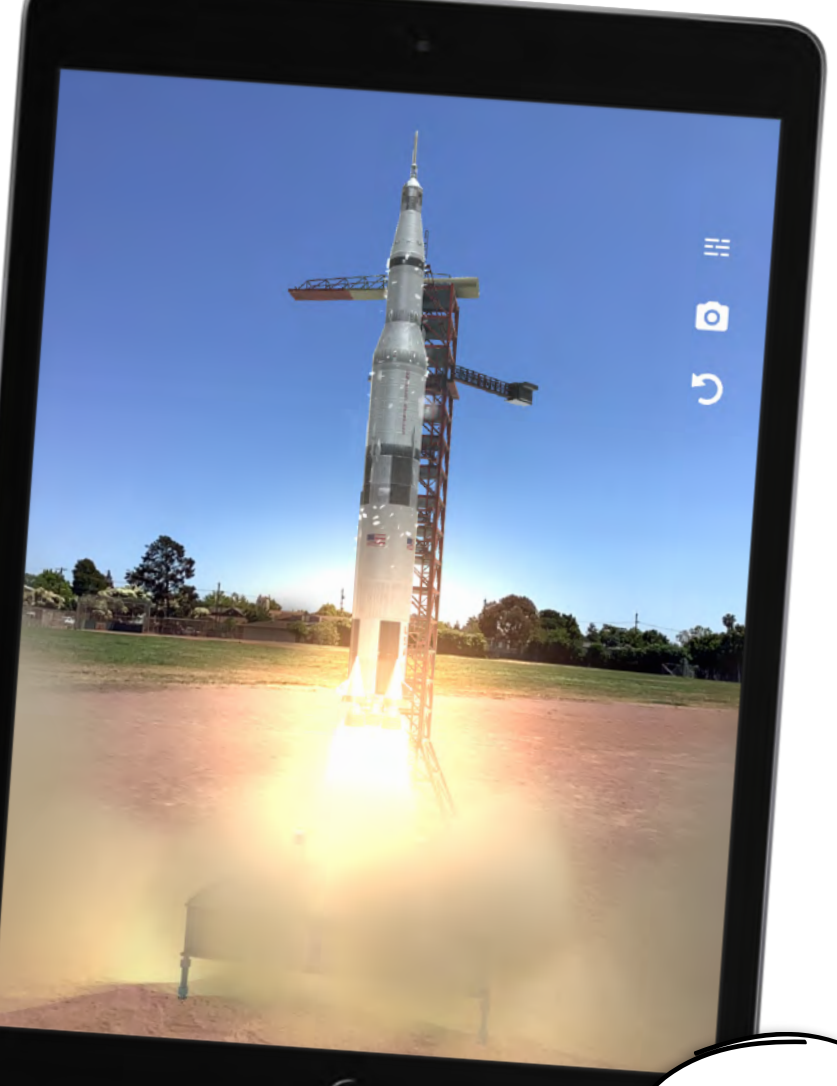

<span id="page-4-0"></span>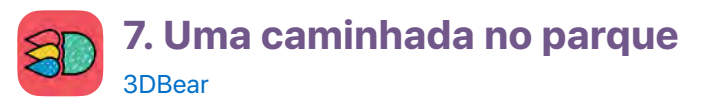

Crie e construa o parque dos seus sonhos ao ar livre em RA com o 3DBear.

- 1. **Escolha um espaço.** Encontre uma área externa aberta que você gostaria de transformar em um parque.
- 2. **Inicie o modo AR.** Toque no botão Create + para começar o modo AR. Será exibido um navegador de modelos 3D.
- 3. **Plante uma árvore.** Deslize para a esquerda e para a direita nos botões de categoria. Vá para ... Deslize para cima nas plantas e vegetação. Toque em uma árvore para adicioná-la ao seu espaço. Mova o aparelho para onde gostaria de posicionar a árvore e toque em  $\sqrt{\ }$ .
- 4. **Faça a árvore crescer.** Aproxime ou afaste para alterar o tamanho da árvore.
- 5. Adicione uma área de recreação. Toque em **®** para acionar novamente o navegador de modelos e passe o dedo para a esquerda para percorrer as categorias até  $(\mathbb{A})$ . Toque em um modelo e adicione-o como você fez com a árvore.
- 6. **Adicione mais elementos ao parque.** Toque em e conclua seu design adicionando mais modelos das categorias  $\left(\bigoplus e\left(\bigwedge\right)\right)$ .

**Pergunta:** Como o espaço que você criou se compara com seu espaço favorito ao ar livre na vida real?

### **8. Foguete no planeta vermelho**

#### [Mission to Mars AR](https://apps.apple.com/app/mission-to-mars-ar/id1550116275?itscg=edu&itsct=ar_activitiesforkids_sc22_na_ptbr)

Como o mais novo engenheiro de voo da NASA, você foi convidado a controlar remotamente um foguete na superfície de Marte. Explore o planeta vermelho usando um dos três diferentes modelos de foguete ou usando o helicóptero Ingenuity.

- 1. **Comece a experiência.** Deslize para cima e toque em Drive the Rovers. Leia sobre a experiência e toque em Play.
- 2. **Posicione o foguete.** Siga as instruções na tela para dimensionar, girar e posicionar o foguete em uma superfície plana.
- 3. **Conduza o foguete.** Use o controle do polegar no canto inferior direito para mover o foguete. Toque no controle de Câmera para ver como o foguete rastreia um objeto… você! Toque em Arm e veja o braço do robô se estender para usar suas ferramentas e instrumentos.
- 4. **Controle outro foguete.** Toque em Model e escolha Spirit and Opportunity ou Sojourner. Ou você pode escolher Ingenuity para fazer um helicóptero voar sobre Marte.

**Pergunta:** Se você fosse criar um robô para ir até Marte, como ele seria?

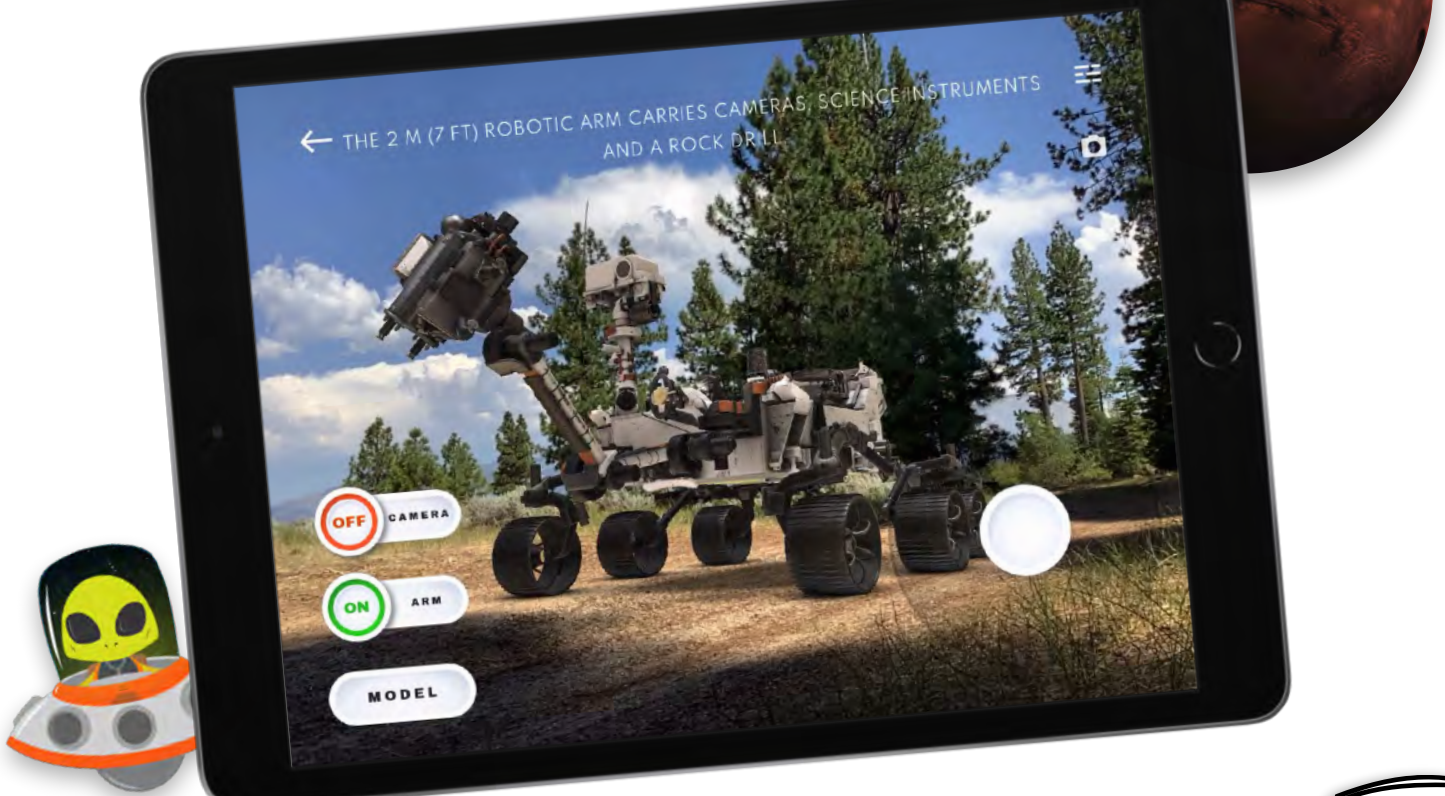

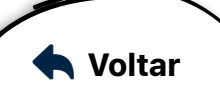

<span id="page-5-0"></span>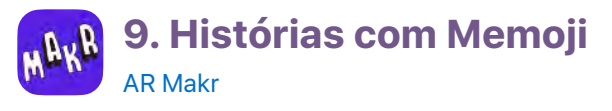

Crie e coloque em cena personagens com cabeças expressivas de Memoji para contar uma história usando realidade aumentada.

- 1. **Crie um novo projeto.** Baixe e abr[a esta apresentação](https://education-static.apple.com/product/ar-memoji-template.key)  [no Keynote.](https://education-static.apple.com/product/ar-memoji-template.key)
- 2. **Escolha seu Memoji.** Toque no marcador de posição de Memoji e toque duas vezes na área em branco dentro da caixa de seleção. Toque em  $\bigoplus$  no teclado e em  $\bullet\bullet\bullet$ . Em seguida, escolha um personagem Memoji e uma expressão que você queira que ele tenha.
- 3. **Personalize seu personagem.** Desenhe o corpo do personagem usando o Apple Pencil ou toque em  $+$ e em Drawing para usar o dedo. Encontre formas para adicionar tocando em  $+$  e em  $\bigcap$ . Preencha o slide com o personagem completo.
- 4. **Exporte seu personagem.** Toque em • •, em  $\Box$  e em Images. Em Format, selecione PNG, toque em Export e em Save Image.
- 5. **Crie uma nova cena.** No AR Makr, toque em New Scene e em Start. Em seguida, siga as instruções na tela para posicionar a cena.
- 6. Crie um novo objeto de RA. Toque em New e em **...** Em seguida, selecione a imagem do seu personagem. Toque em  $\bullet$  para aprovar a imagem e toque em  $\bullet$  para adicionar o objeto de RA à sua biblioteca de objetos de RA.

#### 7. **Adicione o objeto à cena.**

Toque no objeto no lado esquerdo da tela. Aproxime e arraste para redimensionar o tamanho. Mova o iPad para onde quer que o objeto fique e toque em Place. Para criar mais personagens, adicione um slide no Keynote e repita o processo.

**Pergunta:** Se tiver criado um Memoji de si mesmo, que história você contaria? Onde seria a cena?

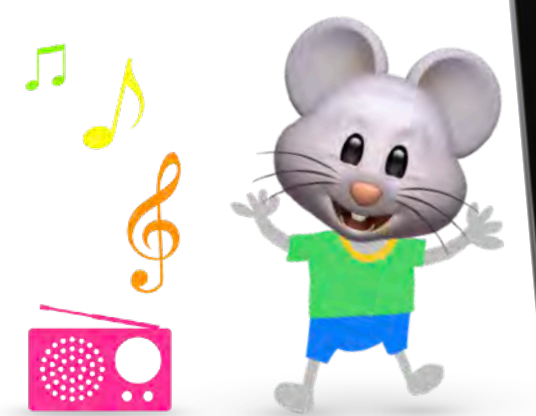

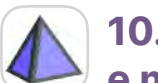

### **10. Arquitetura diferente e maravilhosa**

#### [Calculadora GeoGebra 3D](https://apps.apple.com/app/geogebra-3d-calculator/id1445871976?itscg=edu&itsct=ar_activitiesforkids_sc22_na_ptbr)

Você é arquiteto(a) e está trabalhando com a pessoa responsável pelo planejamento da cidade na criação de vários prédios novos. Use a Calculadora GeoGebra 3D para criar formas de prédios diferentes e incríveis para apresentar para a pessoa responsável pelo planejamento da cidade.

- 1. **Adicione um cubo.** Deslize para baixo para fechar a janela Álgebra. Toque em  $\mathcal{A}$  Ferramentas e em Cubo. Toque em dois lugares diferentes em "Janela de Visualização 3D" para posicionar o cubo.
- 2. Altere a aparência do cubo. Selecione Mover  $\mathbb Q$  e toque na forma que você adicionou. Toque em  $\sum$  para alterar a cor de um dos lados do cubo. Toque em  $\cdots$  para alterar a opacidade e a espessura da linha.
- 3. **Adicione mais formas e as combine.** Use as Ferramentas para criar uma cena arquitetônica única.
- 4. **Veja como fica em RA.** Encontre um grande espaço aberto, toque em RA e posicione a sua criação arquitetônica. Use a ferramenta Mover para diminuir, girar e ampliar as formas no espaço.

**Pergunta:** Como a sua criação arquitetônica se compara com prédios que você vê no mundo real?

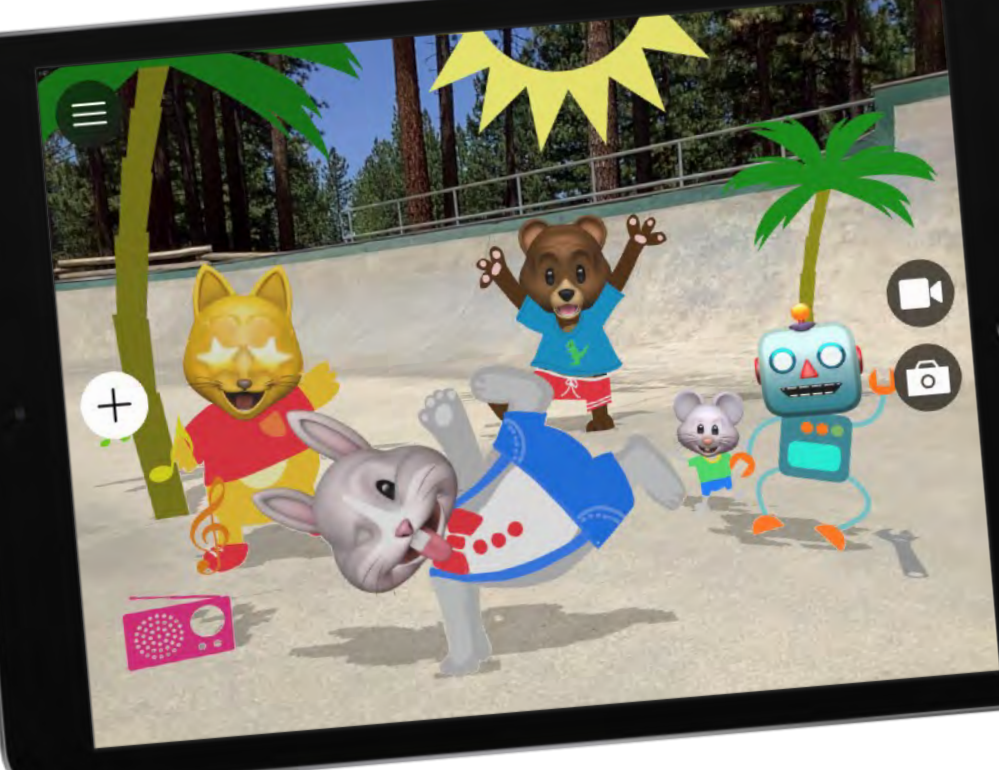

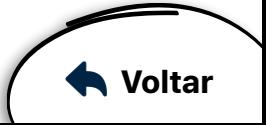

<span id="page-6-0"></span>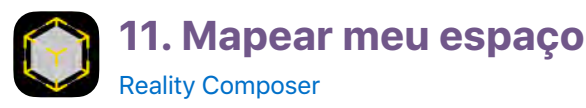

Conte uma história sobre seu bairro combinando fotografias e um mapa da sua área local. Depois, crie um modelo 3D no Reality Composer.

- 1. **Fotografe seu bairro.** Faça uma caminhada com seu iPad. Tire fotos de lugares que achar interessantes.
- 2. **Mapeie sua área.** Abra o Mapas da Apple e localize um mapa da área que você explorou. Tire uma captura de tela pressionando e soltando o botão superior e o botão de Início ou o botão para aumentar o volume ao mesmo tempo.
- 3. **Crie um projeto.** Abra o Reality Composer e toque em  $+$ . Selecione uma âncora horizontal para o novo projeto.
- 4. **Abra dois apps com o Slide Over.** Abra o app Fotos e volte para o Reality Composer. Deslize o dedo para cima desde a borda da tela para exibir o Dock. Toque e mantenha **x** pressionado no Dock. Depois, arraste-o para cima do Dock.
- 5. **Adicione o mapa à cena.** Arraste a foto do mapa para o Reality Composer para que tenha uma posição plana. Toque duas vezes no mapa e selecione Modificar para redimensionar a imagem.
- 6. **Adicione fotos à cena.** Arraste as fotos do seu bairro, uma de cada vez, para o mapa perto dos locais onde você as tirou. Toque no cone vermelho de cada foto selecionada e arraste para posicioná-las verticalmente na parte superior do mapa.
- 7. **Conte uma história.** Veja a cena em realidade aumentada. Mova-se para os diferentes locais e use a gravação de tela para contar uma história sobre seu bairro.

**Pergunta:** O que você acha que seus amigos e familiares gostariam de gravar sobre o bairro?

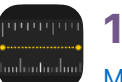

## **12. Pronto para medir**

[Medida](https://apps.apple.com/app/measure/id1383426740?itscg=edu&itsct=ar_activitiesforkids_sc22_na_ptbr)

Você trabalha com marcenaria e design de interiores, e quer criar um novo item para o seu espaço. Faça um esboço do objeto e use o app Medida para criar o objeto do tamanho desejado.

- 1. **Desenhe um objeto.** Abra o Notas e toque em para criar uma nova nota. Em seguida, desenhe algo que você sempre quis ter no seu espaço.
- 2. **Escolha um objeto real de um tamanho semelhante.** Procure ao seu redor ou vá para outro local para encontrar um objeto.
- 3. **Meça o objeto encontrado.** No app Medida, posicione o ponto que está no centro da tela sobre um ponto no objeto que você deseja começar a medir. Toque em para adicionar um ponto, virando lentamente para o ponto final do objeto, e toque em  $(+)$  para ver a medição.
- 4. **Confira como o objeto se encaixará no seu espaço.** No espaço onde você deseja posicionar o objeto, adicione um ponto onde um canto do objeto ficaria. Crie uma linha que seja do mesmo comprimento da medição da última etapa. Conclua os outros lados do retângulo.
- 5. **Adicione medições ao seu desenho.** Repita as etapas acima até achar que o botão está no tamanho certo para o seu espaço. Adicione as medições ao seu esboço no Notas.

**Pergunta:** Do que mais você precisaria para dar vida à sua criação?

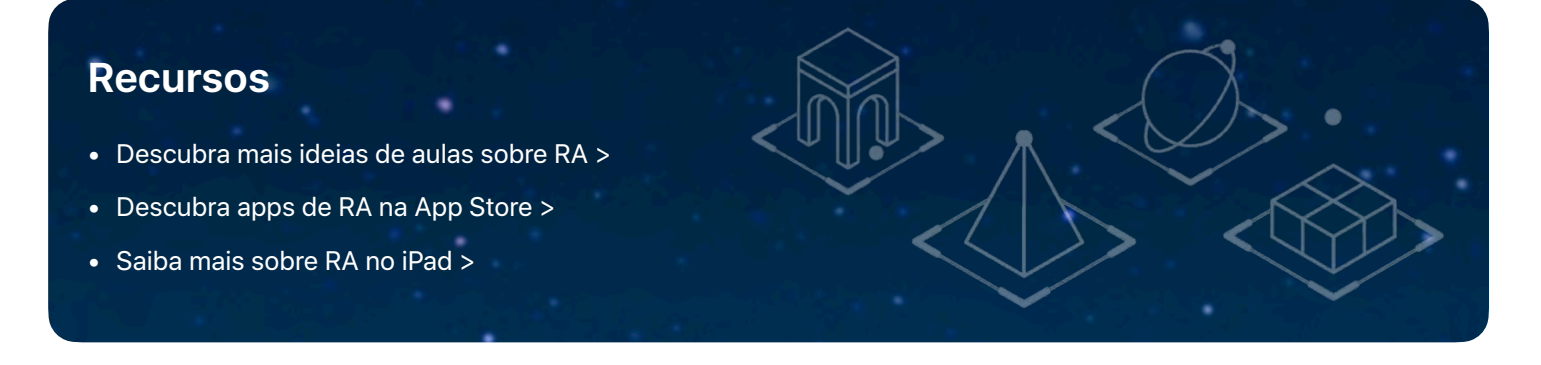

\*A realidade aumentada exige um aparelho iOS ou iPadOS com iOS 11 e processador A9 ou mais recente. Antes de comprar ou baixar, leia os termos e condições, declarações, políticas e práticas de qualquer app de terceiros para saber se a forma como eles lidam com os dados atende às necessidades e aos requisitos da sua organização, especialmente no que se refere a dados sobre as crianças. Alguns apps podem não ser adequados para crianças com menos de 13 anos de idade sem a supervisão de adultos (ou a idade mínima equivalente, dependendo da jurisdição). TM e © 2021 Apple Inc. Todos os direitos reservados.

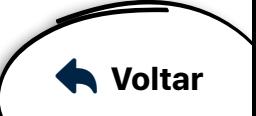